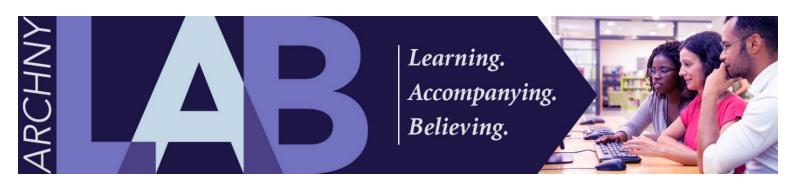

# How to Enroll in a Course on ArchNYLAB

You are automatically enrolled in the courses of the formation track you chose at registration, if any. However, you are free to enroll in any course found in the course catalog.

## Step 1

## After You Log In

Depending upon your device, either click on the "Catalog" at the top of the screen or tap the hamburger button and choose "Catalog."

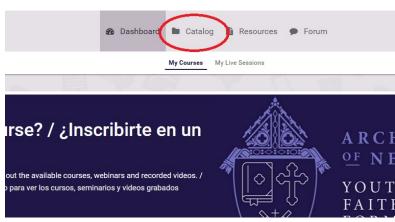

Computer View

Contraction

A set of the set of the set of

(Hint: you can also get to the Catalog by clicking the "Catalog" button on the rotating banner on the dashboard.

You'll see a list of available courses.

You may also use "Filter Catalog" to

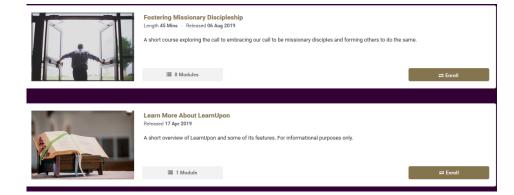

narrow your results if you are looking for something specific.

#### Step 3

#### Read the course description.

Click or tap the name of the course to read details about it. Select a course that interests you by clicking 'Enroll."

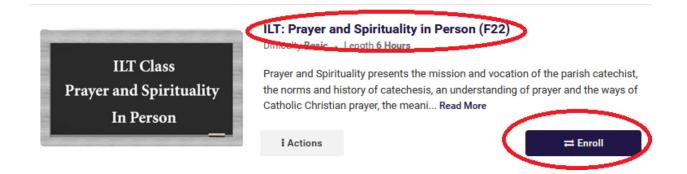

#### Step 4

# A dialogue box will ask you to confirm your choice.

Click "Yes" to confirm your enrollment choice. Click "No" if you have second thoughts.

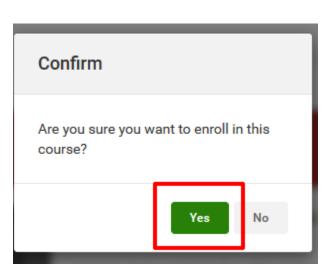

# Step 5

The new course will appear in your enrolled courses list.

► Start

Click "Start" to begin your new course.

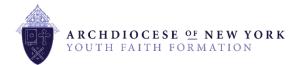